# LIVOLTEK

## **My Livoltek App Quick Installation Instruction**

## **END USER MANUAL**

**Web link1: <https://evs.livoltek-portal.com/#/> For Europe, Middle East Regions, Africa Web link2: <https://www.livoltek-portal.com/#/> For Asia, Latin American, Australia and others**

#### **1.Download APP**

Download "MY LIVOLTEK" app

The app is available on Google Play Store(Android) and App Store(Apple)

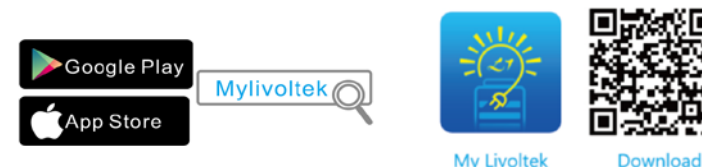

**My Livoltek** 

### **2.Registration APP**

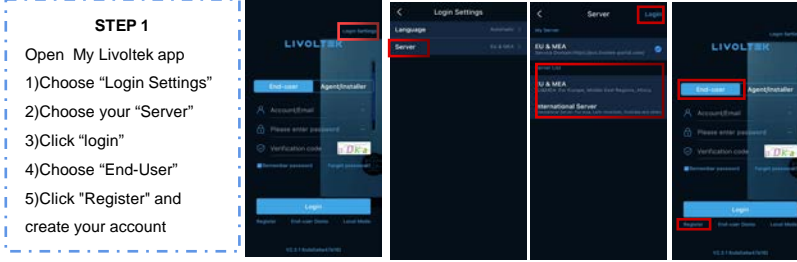

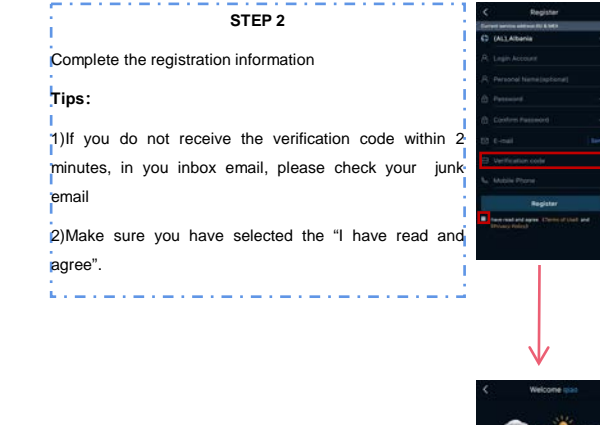

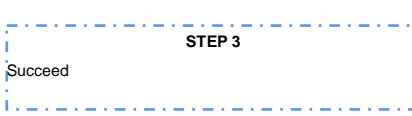

- - -

 $1.1 -$ 

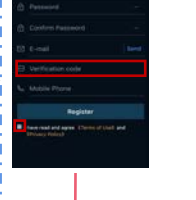

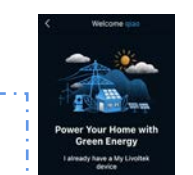

#### **3.Create a site STEP 1** Open 'My Livoltek' app Enter your account,password and verification code.Then click 'login'. FR. **STEP 2** Click "Create A Site Now",If you are wer Your Home<br>Green Energy logging in for the first time سوال سوال سوال سوال سو **STEP 3** man sin si IEnter your site information(If you have your own installer, you should choose the company name of the corresponding installer, if not, you can choose Livoltek.) الرسادس وساوسا وساوسا وساوسا **STEP 4** Choose your system type (Mandatory) and PV capacity (Mandatory) PV type(Optional) and PV Arrange (Optional)  $\mu\rightarrow\mu\rightarrow\mu\rightarrow\mu\mu$ **STEP 5** Set time-of-use tariff of your site. **Tips:** Please fill in the tariff seeting the second components of the components of the components of the components **4.Add your device** $\Gamma^{(1)}\Gamma^{(2)}$ **STEP 6**  dd your device Click  $\boxed{m}$ , then click 'add'

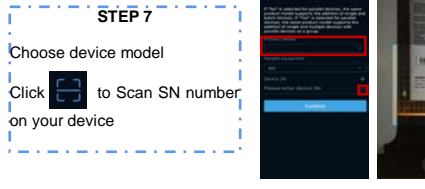

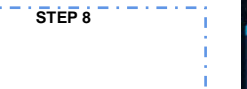

succeed

.<br>.

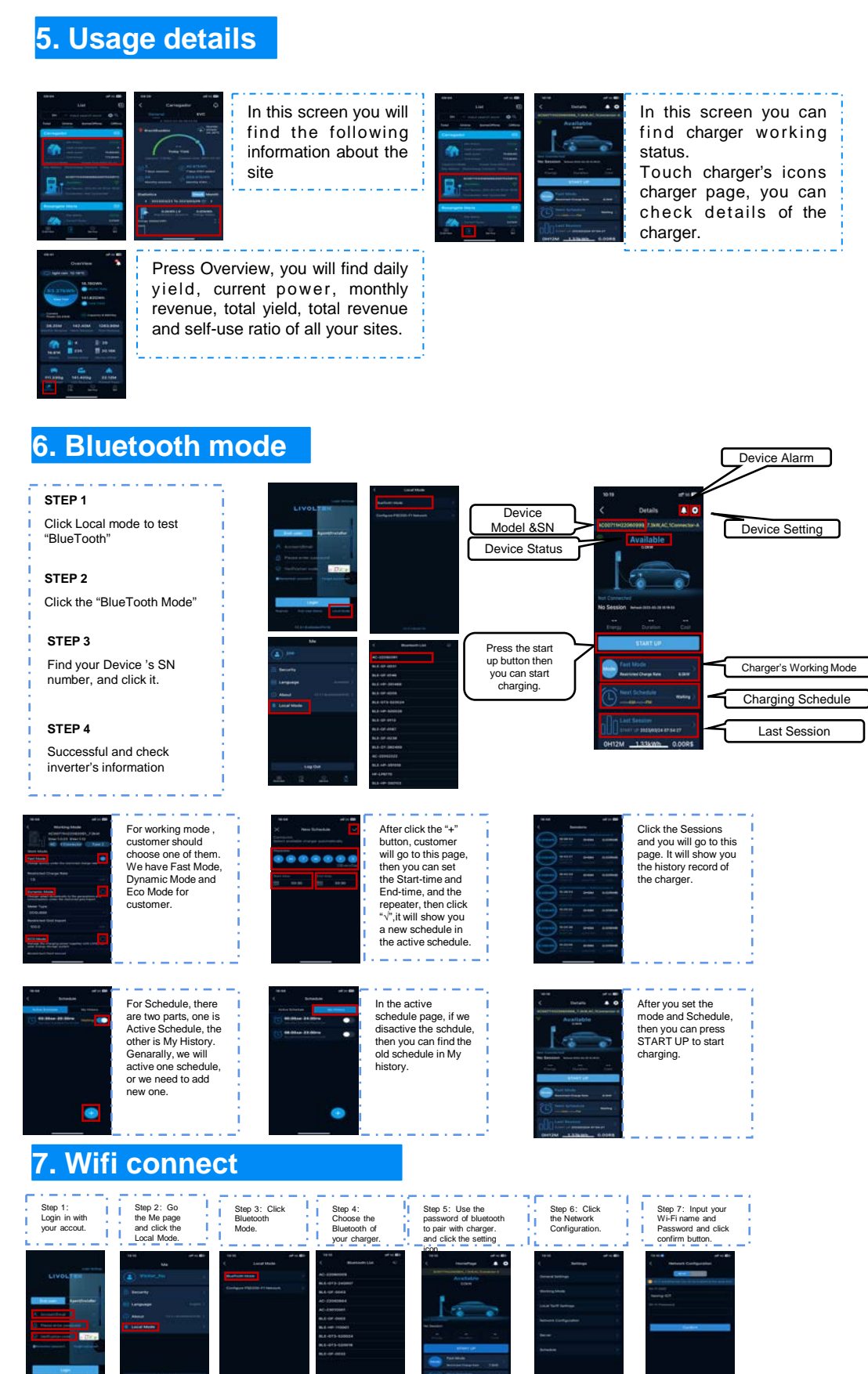